It is a good idea to test your web site or podcast locally prior to placing the finished product on the Internet. Setting up a Personal Web Server also comes in handy during conferences.

## **System Preferences**

Open System Preferences from the Apple menu.

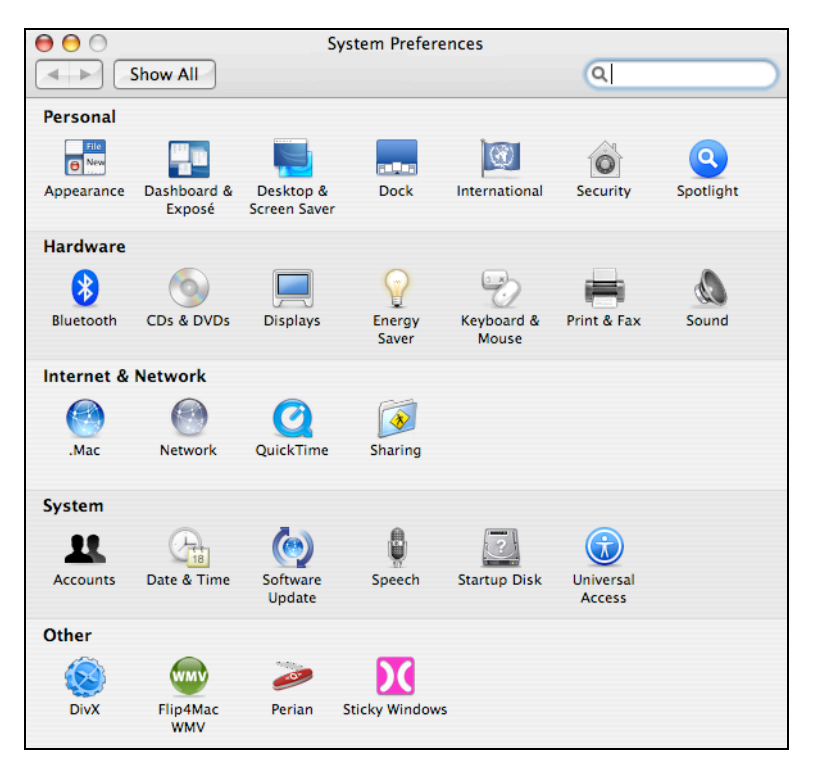

Click on the Sharing icon in the third row.

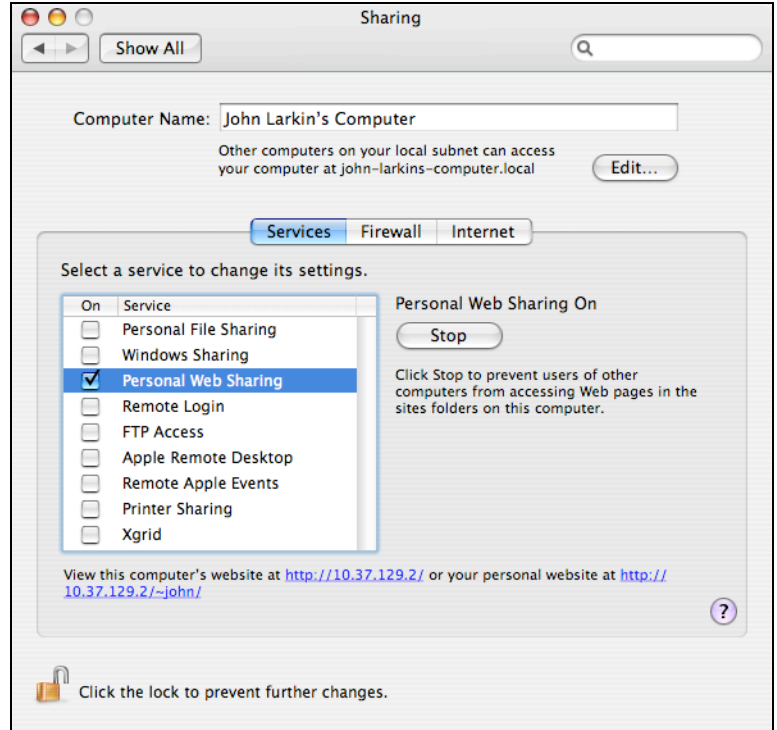

Click on the Services button. Select the Personal Web Sharing checkbox to turn on Personal Web Sharing. You will now need to find your computer's address.

$$
\left(\mathbf{CC}\right) \mathbf{BY-NC-SA}
$$

## **Your computer's address on the Internet**

To find your computer's address, select Personal Web Sharing in the Services window of Sharing preferences. The address is displayed below the Services window. Here is a typical example. This is a *guide*.

View this computer's website at http://10.37.129.2/ or your personal website at http:// 10.37.129.2/~john/

## **How do view the web pages in a browser**

To view webpages you put in your Sites folder, open a web browser and go to

http://your.computer.address/~yourusername/.

For "yourusername," use your short user name, and make sure you include the ending slash (/). To view pages you put on your hard disk in Library/WebServer/Documents, go to http://your.computer.address.

## **Setting up the correct FTP settings for your local web site in Podcast Maker**

Launch the application Podcast Maker.

Select Preferences from the Podcast Maker menu.

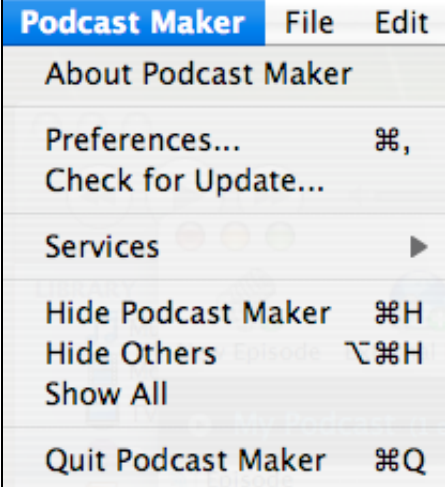

Click on the servers button to view the window at right.

Click on the " $+$ " button to add another server.

Give it a Display name

Type in the details for your computer's address using the example at right as a *guide*.

Choose the folder in your Sites folder within your Home directory where you wish to locally publish the podcast. I created a folder in my Sites folder called "podcast".

Close the window.

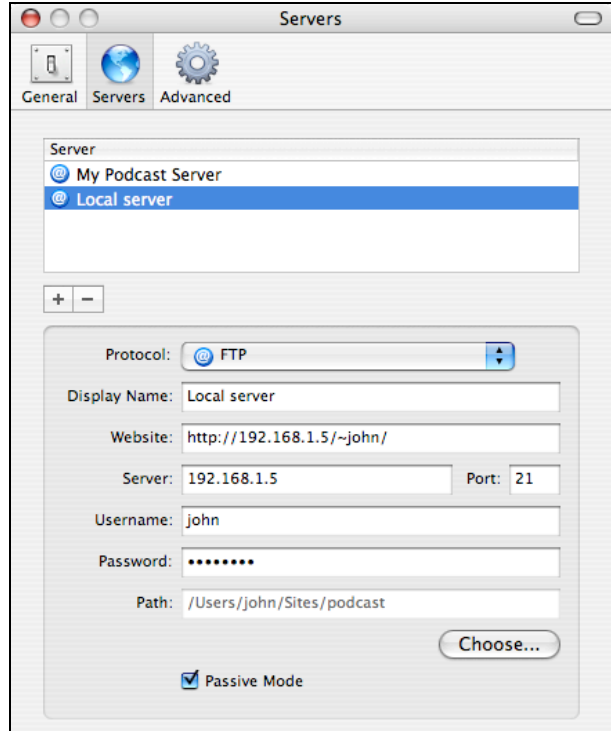

Once you have set up your podcast click on the Publish button in the top right hand corner of the application's window.

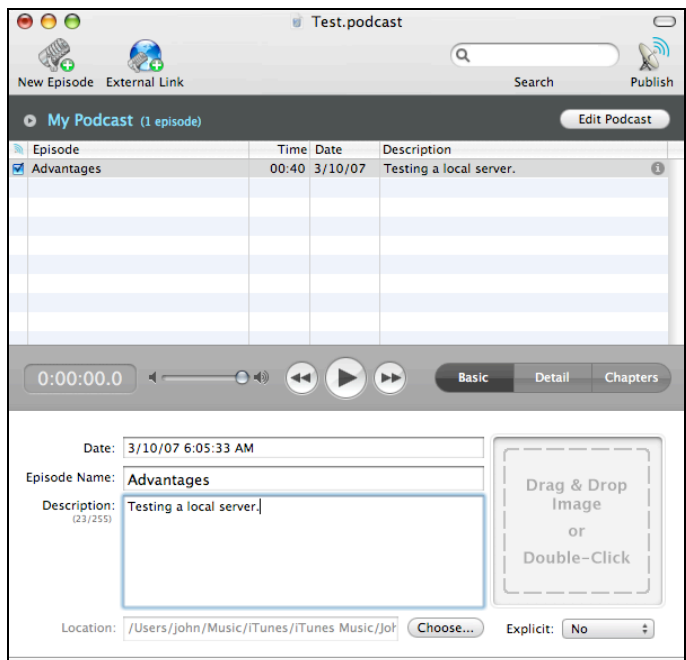

Select your local server from the Server drop down menu.

Check the settings.

Click on the Publish button.

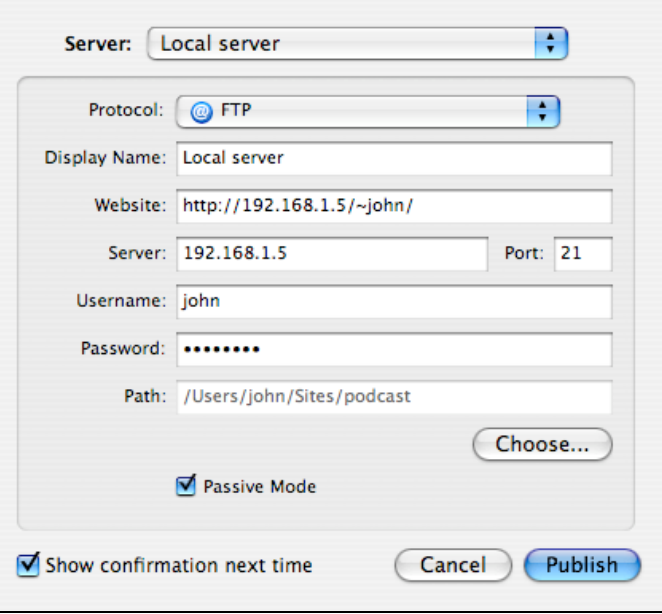

When the upload has finished remember to Copy the Feed URL so that you can subscribe to the podcast in iTunes.

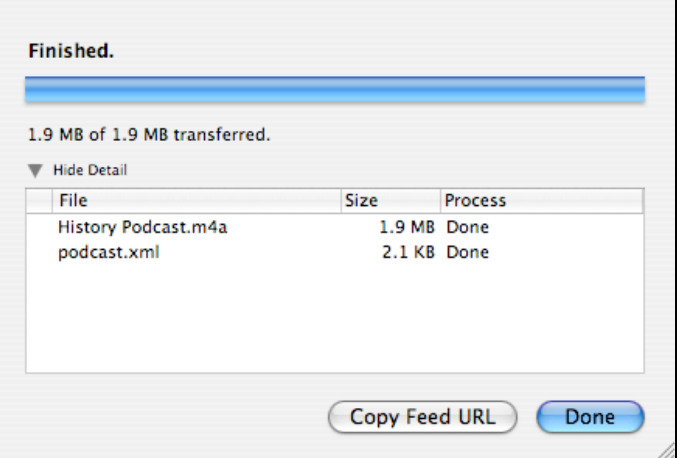